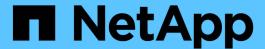

# **Volume and LUN administration**

**Cloud Volumes ONTAP** 

NetApp May 28, 2024

This PDF was generated from https://docs.netapp.com/us-en/bluexp-cloud-volumes-ontap/task-create-volumes.html on May 28, 2024. Always check docs.netapp.com for the latest.

# **Table of Contents**

| √olι | ume and LUN administration                      | 1    |
|------|-------------------------------------------------|------|
| C    | Create FlexVol volumes                          | 1    |
| N    | flanage existing volumes                        | 7    |
| Т    | iering inactive data to low-cost object storage | . 16 |
| C    | Connect a LUN to a host                         | . 22 |
| Α    | Accelerate data access with FlexCache volumes   | . 23 |

# **Volume and LUN administration**

# **Create FlexVol volumes**

If you need more storage after you launch your initial Cloud Volumes ONTAP system, you can create new FlexVol volumes for NFS, CIFS, or iSCSI from BlueXP.

BlueXP provides several ways to create a new volume:

- Specify details for a new volume and let BlueXP handle the underlying data aggregates for you. Learn more
- Create a volume on a data aggregate of your choice. Learn more
- Create a volume on the second node in an HA configuration. Learn more

## Before you get started

A few notes about volume provisioning:

- When you create an iSCSI volume, BlueXP automatically creates a LUN for you. We've made it simple by
  creating just one LUN per volume, so there's no management involved. After you create the volume, use
  the IQN to connect to the LUN from your hosts.
- You can create additional LUNs from System Manager or the CLI.
- If you want to use CIFS in AWS, you must have set up DNS and Active Directory. For details, see Networking requirements for Cloud Volumes ONTAP for AWS.
- If your Cloud Volumes ONTAP configuration supports the Amazon EBS Elastic Volumes feature, you might want to learn more about what happens when you create a volume.

#### Create a volume

The most common way to create a volume is to specify the type of volume that you need and then BlueXP handles the disk allocation for you. But you also have the option to choose the specific aggregate on which you want to create the volume.

#### **Steps**

- 1. From the left navigation menu, select **Storage > Canvas**.
- 2. On the Canvas page, double-click the name of the Cloud Volumes ONTAP system on which you want to provision a FlexVol volume.
- 3. Create a new volume by letting BlueXP handle the disk allocation for you, or choose a specific aggregate for the volume.

Choosing a specific aggregate is recommended only if you have a good understanding of the data aggregates on your Cloud Volumes ONTAP system.

## Any aggregate

On the Overview tab, navigate to the Volumes tile, and click Add Volume.

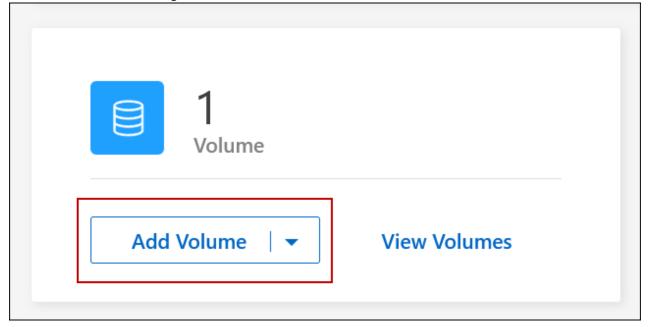

## Specific aggregate

On the Aggregates tab, navigate to the desired aggregate tile. Click the menu icon, and then click **Add Volume**.

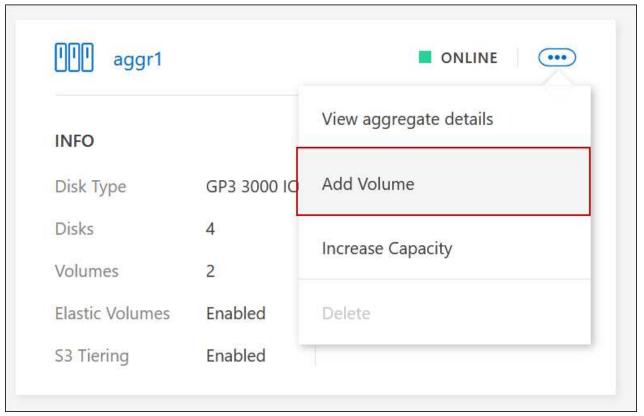

- 4. Follow the steps in the wizard to create the volume.
  - a. Details, Protection, and Tags: Enter basic details about the volume and select a Snapshot policy.

Some of the fields on this page are self-explanatory. The following list describes fields for which you might need guidance:

| Field            | Description                                                                                                    |
|------------------|----------------------------------------------------------------------------------------------------|
| Volume Name      | The identifiable name you can enter for the new volume.                                                                                                    |
| Volume Size      | The maximum size that you can enter largely depends on whether you enable thin provisioning, which enables you to create a volume that is bigger than the physical storage currently available to it.                                                                                                    |
| Storage VM (SVM) | A storage VM is a virtual machine running within ONTAP that provides storage and data services to your clients. You might know this as an SVM or a vserver. Cloud Volumes ONTAP is configured with one storage VM by default, but some configurations support additional storage VMs. You can specify the Storage VM for the new volume.                              |
| Snapshot Policy  | A Snapshot copy policy specifies the frequency and number of automatically created NetApp Snapshot copies. A NetApp Snapshot copy is a point-intime file system image that has no performance impact and requires minimal storage. You can choose the default policy or none. You might choose none for transient data: for example, tempdb for Microsoft SQL Server. |

b. **Protocol**: Choose a protocol for the volume (NFS, CIFS, or iSCSI) and then provide the required information.

If you select CIFS and a server isn't set up, BlueXP prompts you to set up CIFS connectivity after you click **Next**.

Learn about supported client protocols and versions.

The following sections describe fields for which you might need guidance. The descriptions are organized by protocol.

#### **NFS**

#### **Access control**

Choose a custom export policy to make the volume available to clients.

## **Export policy**

Defines the clients in the subnet that can access the volume. By default, BlueXP enters a value that provides access to all instances in the subnet.

#### CIFS

## Permissions and users/groups

Enables you to control the level of access to an SMB share for users and groups (also called access control lists or ACLs). You can specify local or domain Windows users or groups, or UNIX users or groups. If you specify a domain Windows user name, you must include the user's domain using the format domain\username.

### **DNS Primary and Secondary IP Address**

The IP addresses of the DNS servers that provide name resolution for the CIFS server. The listed DNS servers must contain the service location records (SRV) needed to locate the Active Directory LDAP servers and domain controllers for the domain that the CIFS server will join.

If you're configuring Google Managed Active Directory, AD can be accessed by default with the 169.254.169.254 IP address.

## **Active Directory Domain to join**

The FQDN of the Active Directory (AD) domain that you want the CIFS server to join.

## Credentials authorized to join the domain

The name and password of a Windows account with sufficient privileges to add computers to the specified Organizational Unit (OU) within the AD domain.

#### **CIFS server NetBIOS name**

A CIFS server name that is unique in the AD domain.

#### **Organizational Unit**

The organizational unit within the AD domain to associate with the CIFS server. The default is CN=Computers.

- To configure AWS Managed Microsoft AD as the AD server for Cloud Volumes ONTAP, enter OU=Computers, OU=corp in this field.
- To configure Azure AD Domain Services as the AD server for Cloud Volumes ONTAP, enter OU=AADDC Computers or OU=AADDC Users in this field.
   Azure Documentation: Create an Organizational Unit (OU) in an Azure AD Domain Services managed domain
- To configure Google Managed Microsoft AD as the AD server for Cloud Volumes ONTAP, enter OU=Computers, OU=Cloud in this field.
   Google Cloud Documentation: Organizational Units in Google Managed Microsoft AD

#### **DNS Domain**

The DNS domain for the Cloud Volumes ONTAP storage virtual machine (SVM). In most cases, the domain is the same as the AD domain.

#### **NTP Server**

Select **Use Active Directory Domain** to configure an NTP server using the Active Directory DNS. If you need to configure an NTP server using a different address, then you should use the API. See the BlueXP automation docs for details.

Note that you can configure an NTP server only when creating a CIFS server. It's not configurable after you create the CIFS server.

#### **iSCSI**

#### LUN

iSCSI storage targets are called LUNs (logical units) and are presented to hosts as standard block devices. When you create an iSCSI volume, BlueXP automatically creates a LUN for you. We've made it simple by creating just one LUN per volume, so there's no management involved. After you create the volume, use the IQN to connect to the LUN from your hosts.

## **Initiator group**

Initiator groups (igroups) specify which hosts can access specified LUNs on the storage system

## **Host initiator (IQN)**

iSCSI targets connect to the network through standard Ethernet network adapters (NICs), TCP offload engine (TOE) cards with software initiators, converged network adapters (CNAs) or dedicated host bust adapters (HBAs) and are identified by iSCSI qualified names (IQNs).

- c. **Disk Type**: Choose an underlying disk type for the volume based on your performance needs and cost requirements.
  - Sizing your system in AWS
  - Sizing your system in Azure
  - Sizing your system in Google Cloud
- d. **Usage Profile & Tiering Policy**: Choose whether to enable or disable storage efficiency features on the volume and then select a volume tiering policy.

ONTAP includes several storage efficiency features that can reduce the total amount of storage that you need. NetApp storage efficiency features provide the following benefits:

#### Thin provisioning

Presents more logical storage to hosts or users than you actually have in your physical storage pool. Instead of preallocating storage space, storage space is allocated dynamically to each volume as data is written.

#### **Deduplication**

Improves efficiency by locating identical blocks of data and replacing them with references to a single shared block. This technique reduces storage capacity requirements by eliminating redundant blocks of data that reside in the same volume.

#### Compression

Reduces the physical capacity required to store data by compressing data within a volume on primary, secondary, and archive storage.

e. Review: Review details about the volume and then click Add.

#### Result

BlueXP creates the volume on the Cloud Volumes ONTAP system.

## Create a volume on the second node in an HA configuration

By default, BlueXP creates volumes on the first node in an HA configuration. If you need an active-active configuration, in which both nodes serve data to clients, you must create aggregates and volumes on the second node.

#### **Steps**

- 1. From the left navigation menu, select **Storage > Canvas**.
- 2. On the Canvas page, double-click the name of the Cloud Volumes ONTAP working environment on which you want to manage aggregates.
- 3. On the Aggregates tab, click **Add Aggregate**.
- 4. From the Add Aggregate screen, create the aggregate.

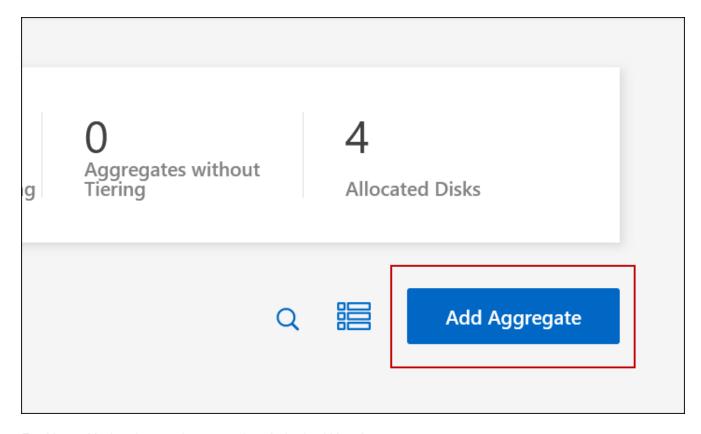

- 5. For Home Node, choose the second node in the HA pair.
- After BlueXP creates the aggregate, select it and then click Create volume.
- 7. Enter details for the new volume, and then click **Create**.

#### Result

BlueXP creates the volume on the second node in the HA pair.

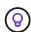

For HA pairs deployed in multiple AWS Availability Zones, you must mount the volume to clients by using the floating IP address of the node on which the volume resides.

## After you create a volume

If you provisioned a CIFS share, give users or groups permissions to the files and folders and verify that those users can access the share and create a file.

If you want to apply quotas to volumes, you must use System Manager or the CLI. Quotas enable you to restrict or track the disk space and number of files used by a user, group, or qtree.

# Manage existing volumes

BlueXP enables you to manage volumes and CIFS servers. It also prompts you to move volumes to avoid capacity issues.

You can manage volumes in BlueXP Standard View or Advanced View. The Standard View provides a limited set of options to modify your volumes. The Advanced View provides advanced level of management, such as cloning, resizing, changing settings for anti-ransomware, analytics, protection, and activity tracking, and moving volumes across tiers. See Administer Cloud Volumes ONTAP using the Advanced View.

## Manage volumes

By using the Standard View of BlueXP, you can manage volumes according to your storage needs. You can view, edit, clone, restore, and delete volumes.

#### Steps

- 1. From the left navigation menu, select **Storage > Canvas**.
- 2. On the Canvas page, double-click the Cloud Volumes ONTAP working environment on which you want to manage volumes.
- 3. In the working environment, click the **Volumes** tab.

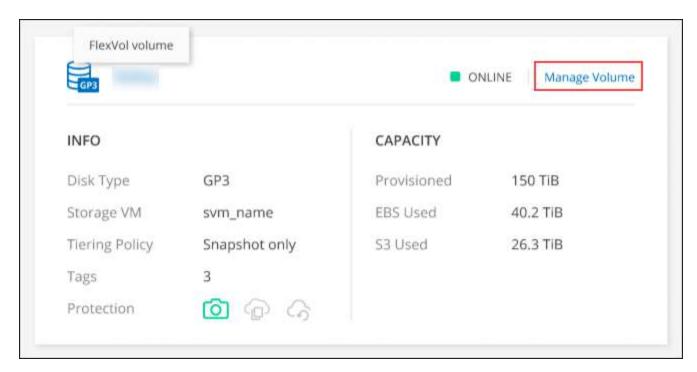

4. On the Volumes tab, navigate to the desired volume title and then click **Manage volume** to access the Manage Volumes right-side panel.

| Task                                              | Action                                                                                                    |
|---------------------------------------------------|----------------------------------------------------------------------------------------------------|
| View information about a volume                   | Under Volume Actions in the Manage volumes panel, click <b>View volume details</b> .                                                                                                    |
| Get the NFS mount command                         | Under Volume Actions in the Manage volumes panel, click <b>Mount</b> Command.                                                                                                    |
|                                                   | b. Click <b>Copy</b> .                                                                                                    |
| Clone a volume                                    | Under Volume Actions in the Manage volumes panel, click Clone the volume.                                                                                                    |
|                                                   | b. Modify the clone name as needed, and then click <b>Clone</b> .                                                                                                    |
|                                                   | This process creates a FlexClone volume. A FlexClone volume is a writable, point-in-time copy that is space-efficient because it uses a small amount of space for metadata, and then only consumes additional space as data is changed or added. |
|                                                   | To learn more about FlexClone volumes, see the ONTAP 9 Logical Storage Management Guide.                                                                                                    |
| Edit a volume (read-write volumes only)           | a. Under Volume Actions in the Manage volumes panel, click Edit volume settings                                                                                                    |
|                                                   | <ul> <li>Modify the volume's Snapshot policy, NFS protocol version, NFS<br/>access control list (export policy), or share permissions, and then<br/>click <b>Apply</b>.</li> </ul>                                                               |
|                                                   | If you need custom Snapshot policies, you can create them by using System Manager.                                                                                                    |
| Delete a volume                                   | under Volume Actions in the Manage volumes panel, click <b>Delete the volume</b> .                                                                                                    |
|                                                   | b. Under the Delete Volume window, enter the name of the volume you want to delete.                                                                                                    |
|                                                   | c. Click <b>Delete</b> again to confirm.                                                                                                    |
| Create a Snapshot copy on demand                  | <ul> <li>a. Under Protection Actions in the Manage Volumes panel, click Create<br/>a Snapshot copy.</li> </ul>                                                                                                    |
|                                                   | b. Change the name, if needed, and then click <b>Create</b> .                                                                                                    |
| Restore data from a Snapshot copy to a new volume | <ul> <li>a. Under Protection Actions in the Manage Volumes panel, click<br/>Restore from Snapshot copy.</li> </ul>                                                                                                    |
|                                                   | b. Select a Snapshot copy, enter a name for the new volume, and then click <b>Restore</b> .                                                                                                    |

| Task                            | Action                                                                                                    |
|---------------------------------|----------------------------------------------------------------------------------------------------|
| Change the underlying disk type | a. Under Advanced Actions in the Manage Volumes panel, click     Change Disk Type.                                                            |
|                                 | b. Select the disk type, and then click <b>Change</b> .                                                                                       |
|                                 | BlueXP moves the volume to an existing aggregate that uses the selected disk type or it creates a new aggregate for the volume.               |
| Change the tiering policy       | a. Under Advanced Actions in the Manage Volumes panel, click     Change Tiering Policy.                                                       |
|                                 | b. Select a different policy and click <b>Change</b> .                                                                                        |
|                                 | BlueXP moves the volume to an existing aggregate that uses the selected disk type with tiering, or it creates a new aggregate for the volume. |
| Delete a volume                 | a. Select a volume, and then click <b>Delete</b> .                                                                                            |
|                                 | b. Type the name of the volume in the dialog.                                                                                                 |
|                                 | c. Click <b>Delete</b> again to confirm.                                                                                                    |

## Resize a volume

By default, a volume automatically grows to a maximum size when it's out of space. The default value is 1,000, which means the volume can grow to 11 times its size. This value is configurable in the Connector's settings.

If you need to resize your volume, you can do it from the Advanced View in BlueXP.

### Steps

- 1. Open the Advanced View to resize a volume through System Manager. See How to get started.
- 2. From the left navigation menu, select **Storage > Volumes**.
- 3. From the list of volumes, identify the one that you should resize.
- 4. Click the options icon i.
- 5. Select Resize.
- 6. On the **Resize Volume** screen, edit the capacity and Snapshot reserve percentage as required. You can compare the existing, available space with the modified capacity.
- 7. Click Save.

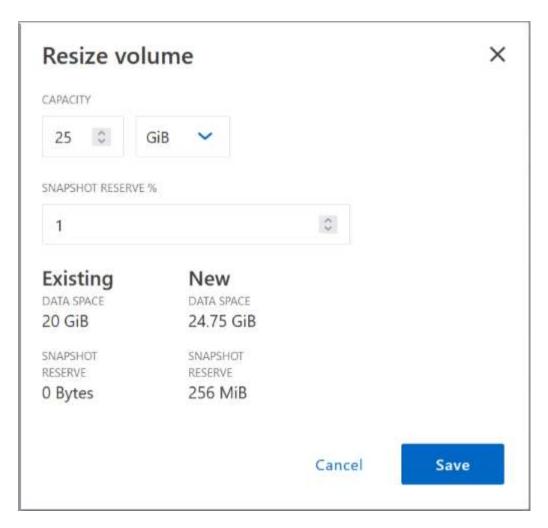

Be sure to take your system's capacity limits into consideration as you resize volumes. Go to the Cloud Volumes ONTAP Release Notes for more details.

# **Modify the CIFS server**

If you change your DNS servers or Active Directory domain, you need to modify the CIFS server in Cloud Volumes ONTAP so that it can continue to serve storage to clients.

## **Steps**

- 1. From the Overview tab of the working environment, click the Feature tab under the right-side panel.
- 2. Under the CIFS Setup field, click the **pencil icon** to display the CIFS Setup window.
- 3. Specify settings for the CIFS server:

| Task                                      | Action                                                                                                    |
|-------------------------------------------|----------------------------------------------------------------------------------------------------|
| Select Storage VM (SVM)                   | Selecting the Cloud Volume ONTAP storage virtual machine (SVM) displays it's configured CIFS information.                                              |
| Active Directory Domain to join           | The FQDN of the Active Directory (AD) domain that you want the CIFS server to join.                                                                    |
| Credentials authorized to join the domain | The name and password of a Windows account with sufficient privileges to add computers to the specified Organizational Unit (OU) within the AD domain. |

| Task                                 | Action                                                                                                    |
|--------------------------------------|----------------------------------------------------------------------------------------------------|
| DNS Primary and Secondary IP Address | The IP addresses of the DNS servers that provide name resolution for the CIFS server.                                                                                                    |
|                                      | The listed DNS servers must contain the service location records (SRV) needed to locate the Active Directory LDAP servers and domain controllers for the domain that the CIFS server will join.          |
|                                      | If you're configuring Google Managed Active Directory, AD can be accessed by default with the 169.254.169.254 IP address.                                                                                |
| DNS Domain                           | The DNS domain for the Cloud Volumes ONTAP storage virtual machine (SVM). In most cases, the domain is the same as the AD domain.                                                                        |
| CIFS server NetBIOS name             | A CIFS server name that is unique in the AD domain.                                                                                                    |
| Organizational Unit                  | The organizational unit within the AD domain to associate with the CIFS server. The default is CN=Computers.                                                                                             |
|                                      | To configure AWS Managed Microsoft AD as the AD server for Cloud<br>Volumes ONTAP, enter <b>OU=Computers,OU=corp</b> in this field.                                                                      |
|                                      | To configure Azure AD Domain Services as the AD server for Cloud Volumes ONTAP, enter OU=AADDC Computers or OU=AADDC Users in this field.  Azure Decumentation: Create on Organizational Unit (OU) in on |
|                                      | Azure Documentation: Create an Organizational Unit (OU) in an Azure AD Domain Services managed domain                                                                                                    |
|                                      | <ul> <li>To configure Google Managed Microsoft AD as the AD server for<br/>Cloud Volumes ONTAP, enter OU=Computers, OU=Cloud in this<br/>field.</li> </ul>                                               |
|                                      | Google Cloud Documentation: Organizational Units in Google<br>Managed Microsoft AD                                                                                                    |

4. Click Set.

## Result

Cloud Volumes ONTAP updates the CIFS server with the changes.

## Move a volume

Move volumes for capacity utilization, improved performance, and to satisfy service-level agreements.

You can move a volume in System Manager by selecting a volume and the destination aggregate, starting the volume move operation, and optionally monitoring the volume move job. When using System Manager, a volume move operation finishes automatically.

## Steps

1. Use System Manager or the CLI to move the volumes to the aggregate.

In most situations, you can use System Manager to move volumes.

For instructions, see the ONTAP 9 Volume Move Express Guide.

## Move a volume when BlueXP displays an Action Required message

BlueXP might display an Action Required message that says moving a volume is necessary to avoid capacity issues, but that you need to correct the issue yourself. If this happens, you need to identify how to correct the issue and then move one or more volumes.

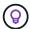

BlueXP displays these Action Required messages when an aggregate has reached 90% used capacity. If data tiering is enabled, the messages display when an aggregate has reached 80% used capacity. By default, 10% free space is reserved for data tiering. Learn more about the free space ratio for data tiering.

#### Steps

- 1. Identify how to correct capacity issues.
- 2. Based on your analysis, move volumes to avoid capacity issues:
  - Move volumes to another system to avoid capacity issues.
  - Move volumes to another aggregate to avoid capacity issues.

## Identify how to correct capacity issues

If BlueXP can't provide recommendations for moving a volume to avoid capacity issues, you must identify the volumes that you need to move and whether you should move them to another aggregate on the same system or to another system.

#### **Steps**

1. View the advanced information in the Action Required message to identify the aggregate that has reached its capacity limit.

For example, the advanced information should say something similar to the following: Aggregate aggr1 has reached its capacity limit.

- 2. Identify one or more volumes to move out of the aggregate:
  - a. In the working environment, click the Aggregates tab.
  - b. Navigate to the desired aggregate tile, and then click the ... (ellipses icon) > View aggregate details.
  - c. Under the Overview tab of the Aggregate Details screen, review the size of each volume and choose one or more volumes to move out of the aggregate.

You should choose volumes that are large enough to free space in the aggregate so that you avoid additional capacity issues in the future.

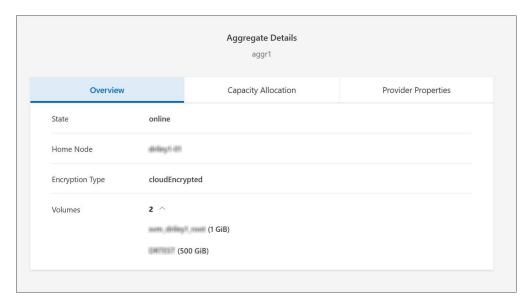

3. If the system has not reached the disk limit, you should move the volumes to an existing aggregate or a new aggregate on the same system.

For details, see Move volumes to another aggregate to avoid capacity issues.

- 4. If the system has reached the disk limit, do any of the following:
  - a. Delete any unused volumes.
  - b. Rearrange volumes to free space on an aggregate.

For details, see Move volumes to another aggregate to avoid capacity issues.

c. Move two or more volumes to another system that has space.

For details, see Move volumes to another aggregate to avoid capacity issues.

#### Move volumes to another system to avoid capacity issues

You can move one or more volumes to another Cloud Volumes ONTAP system to avoid capacity issues. You might need to do this if the system reached its disk limit.

### About this task

You can follow the steps in this task to correct the following Action Required message:

Moving a volume is necessary to avoid capacity issues; however, BlueXP cannot perform this action for you because the system has reached the disk limit.

#### **Steps**

- 1. Identify a Cloud Volumes ONTAP system that has available capacity, or deploy a new system.
- 2. Drag and drop the source working environment on the target working environment to perform a one-time data replication of the volume.

For details, see Replicating data between systems.

Go to the Replication Status page, and then break the SnapMirror relationship to convert the replicated

volume from a data protection volume to a read/write volume.

For details, see Managing data replication schedules and relationships.

4. Configure the volume for data access.

For information about configuring a destination volume for data access, see the ONTAP 9 Volume Disaster Recovery Express Guide.

Delete the original volume.

For details, see Manage volumes.

#### Move volumes to another aggregate to avoid capacity issues

You can move one or more volumes to another aggregate to avoid capacity issues.

#### About this task

You can follow the steps in this task to correct the following Action Required message:

Moving two or more volumes is necessary to avoid capacity issues; however, BlueXP cannot perform this action for you.

#### **Steps**

- 1. Verify whether an existing aggregate has available capacity for the volumes that you need to move:
  - a. In the working environment, click the **Aggregates tab**.
  - b. Navigate to the desired aggregate tile, and then click the ... (ellipses icon) > View aggregate details.
  - c. Under the aggregate tile, view the available capacity (provisioned size minus used aggregate capacity).

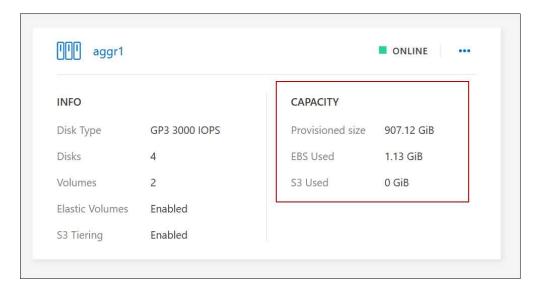

- 2. If needed, add disks to an existing aggregate:
  - a. Select the aggregate, then click the ... (ellipses icon) > Add Disks.
  - b. Select the number of disks to add, and then click Add.
- 3. If no aggregates have available capacity, create a new aggregate.

For details, see Creating aggregates.

- 4. Use System Manager or the CLI to move the volumes to the aggregate.
- 5. In most situations, you can use System Manager to move volumes.

For instructions, see the ONTAP 9 Volume Move Express Guide.

## Reasons why a volume move might perform slowly

Moving a volume might take longer than you expect if any of the following conditions are true for Cloud Volumes ONTAP:

- The volume is a clone.
- The volume is a parent of a clone.
- The source or destination aggregate has a single Throughput Optimized HDD (st1) disk.
- One of the aggregates uses an older naming scheme for objects. Both aggregates have to use the same name format.

An older naming scheme is used if data tiering was enabled on an aggregate in the 9.4 release or earlier.

- The encryption settings don't match on the source and destination aggregates, or a rekey is in progress.
- The -tiering-policy option was specified on the volume move to change the tiering policy.
- The -generate-destination-key option was specified on the volume move.

# **View FlexGroup Volumes**

You can view FlexGroup volumes created through CLI or System Manager directly through the Volumes tab within BlueXP. Identical to the information provided for FlexVol volumes, BlueXP provides detailed information for created FleGroup volumes through a dedicated Volumes tile. Under the Volumes tile, you can identify each FlexGroup volume group through the icon's hover text. Additionally, you can identify and sort FlexGroup volumes under the volumes list view through the Volume Style column.

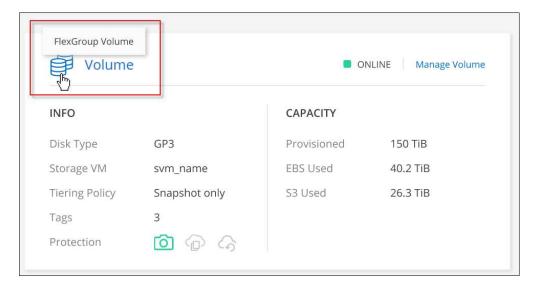

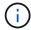

Currently, you can only view existing FlexGroup volumes under BlueXP. The ability to create FlexGroup volumes in BlueXP is not available but planned for a future release.

# Tiering inactive data to low-cost object storage

You can reduce storage costs for Cloud Volumes ONTAP by combining an SSD or HDD performance tier for hot data with an object storage capacity tier for inactive data. Data tiering is powered by FabricPool technology. For a high-level overview, see Data tiering overview.

To set up data tiering, you need to do the following:

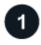

## Choose a supported configuration

Most configurations are supported. If you have a Cloud Volumes ONTAP system running the most recent version, then you should be good to go. Learn more.

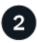

### Ensure connectivity between Cloud Volumes ONTAP and object storage

- For AWS, you'll need a VPC Endpoint to S3. Learn more.
- For Azure, you won't need to do anything as long as BlueXP has the required permissions. Learn more.
- For Google Cloud, you need to configure the subnet for Private Google Access and set up a service account. Learn more.

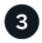

## Ensure that you have an aggregate with tiering enabled

Data tiering must be enabled on an aggregate in order to enable data tiering on a volume. You should be aware of the requirements for new volumes and for existing volumes. Learn more.

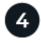

## Choose a tiering policy when creating, modifying, or replicating a volume

BlueXP prompts you to choose a tiering policy when you create, modify, or replicate a volume.

- Tiering data on read-write volumes
- · Tiering data on data protection volumes

#### What's not required for data tiering?

- · You don't need to install a feature license to enable data tiering.
- You don't need to create an object store for the capacity tier. BlueXP does that for you.

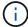

• You don't need to enable data tiering at the system level.

BlueXP creates an object store for cold data when the system is created, as long as there are no connectivity or permissions issues. After that, you just need to enable data tiering on volumes (and in some cases, on aggregates).

# Configurations that support data tiering

You can enable data tiering when using specific configurations and features.

### **Support in AWS**

- Data tiering is supported in AWS starting with Cloud Volumes ONTAP 9.2.
- The performance tier can be General Purpose SSDs (gp3 or gp2) or Provisioned IOPS SSDs (io1).

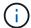

Tiering data to object storage is not recommended when using Throughput Optimized HDDs (st1).

## Support in Azure

- Data tiering is supported in Azure as follows:
  - Version 9.4 in with single node systems
  - Version 9.6 in with HA pairs
- The performance tier can be Premium SSD managed disks, Standard SSD managed disks, or Standard HDD managed disks.

## Support in Google Cloud

- Data tiering is supported in Google Cloud starting with Cloud Volumes ONTAP 9.6.
- The performance tier can be either SSD persistent disks, balanced persistent disks, or standard persistent disks.

## Feature interoperability

- Data tiering is supported with encryption technologies.
- · Thin provisioning must be enabled on volumes.

## Requirements

Depending on your cloud provider, certain connections and permissions must be set up so that Cloud Volumes ONTAP can tier cold data to object storage.

#### Requirements to tier cold data to AWS S3

Ensure that Cloud Volumes ONTAP has a connection to S3. The best way to provide that connection is by creating a VPC Endpoint to the S3 service. For instructions, see AWS Documentation: Creating a Gateway Endpoint.

When you create the VPC Endpoint, be sure to select the region, VPC, and route table that corresponds to the Cloud Volumes ONTAP instance. You must also modify the security group to add an outbound HTTPS rule that enables traffic to the S3 endpoint. Otherwise, Cloud Volumes ONTAP cannot connect to the S3 service.

If you experience any issues, see AWS Support Knowledge Center: Why can't I connect to an S3 bucket using a gateway VPC endpoint?.

#### Requirements to tier cold data to Azure Blob storage

You don't need to set up a connection between the performance tier and the capacity tier as long as BlueXP has the required permissions. BlueXP enables a VNet service endpoint for you if the custom role for the Connector has these permissions:

```
"Microsoft.Network/virtualNetworks/subnets/write",
"Microsoft.Network/routeTables/join/action",
```

The permissions are included in the custom role by default. View Azure permission for the Connector

#### Requirements to tier cold data to a Google Cloud Storage bucket

- The subnet in which Cloud Volumes ONTAP resides must be configured for Private Google Access. For instructions, refer to Google Cloud Documentation: Configuring Private Google Access.
- A service account must be attached to Cloud Volumes ONTAP.

Learn how to set up this service account.

You're prompted to select this service account when you create a Cloud Volumes ONTAP working environment.

If you don't select a service account during deployment, you'll need to shut down Cloud Volumes ONTAP, go to the Google Cloud console, and then attach the service account to the Cloud Volumes ONTAP instances. You can then enable data tiering as described in the next section.

• To encrypt the bucket with customer-managed encryption keys, enable the Google Cloud storage bucket to use the key.

Learn how to use customer-managed encryption keys with Cloud Volumes ONTAP.

#### **Enabling data tiering after implementing the requirements**

BlueXP creates an object store for cold data when the system is created, as long as there are no connectivity or permissions issues. If you didn't implement the requirements listed above until after you created the system, then you'll need to manually enable tiering through the API or System Manager, which creates the object store.

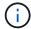

The ability to enable tiering through the BlueXP user interface will be available in a future Cloud Volumes ONTAP release.

# Ensuring that tiering is enabled on aggregates

Data tiering must be enabled on an aggregate in order to enable data tiering on a volume. You should be aware of the requirements for new volumes and for existing volumes.

#### New volumes

If you're enabling data tiering on a new volume, then you don't need to worry about enabling data tiering on an aggregate. BlueXP creates the volume on an existing aggregate that has tiering enabled, or it creates a new aggregate for the volume if a data tiering-enabled aggregate doesn't already exist.

#### Existing volumes

If you want to enable data tiering on an existing volume, then you'll need to ensure that data tiering is enabled on the underlying aggregate. If data tiering isn't enabled on the existing aggregate, then you'll need to use System Manager to attach an existing aggregate to the object store.

### Steps to confirm whether tiering is enabled on an aggregate

- 1. Open the working environment in BlueXP.
- 2. Click the Aggregates tab.
- 3. Navigate to the desired tile and verify whether tiering is enabled or disabled on the aggregate.

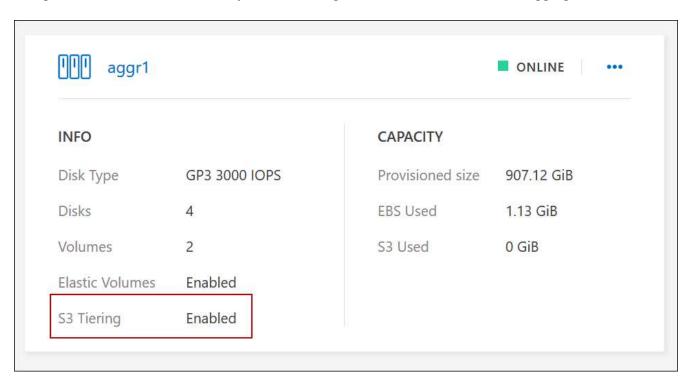

#### Steps to enable tiering on an aggregate

- 1. In System Manager, click **Storage > Tiers**.
- 2. Click the action menu for the aggregate and select **Attach Cloud Tiers**.
- 3. Select the cloud tier to attach and click Save.

### What's next?

You can now enable data tiering on new and existing volumes, as explained in the next section.

## Tiering data from read-write volumes

Cloud Volumes ONTAP can tier inactive data on read-write volumes to cost-effective object storage, freeing up the performance tier for hot data.

#### **Steps**

1. In Volumes tab under the working environment, create a new volume or change the tier of an existing volume:

| Task                      | Action                                                                                                    |
|---------------------------|----------------------------------------------------------------------------------------------------|
| Create a new volume       | Click Add New Volume.                                                                                                    |
| Modify an existing volume | Select the desired volume tile, click <b>Manage volume</b> to access the Manage Volumes right-side panel, and then click <b>Advanced actions</b> and <b>Change tiering policy</b> under the right panel. |

#### 2. Select a tiering policy.

For a description of these policies, see Data tiering overview.

#### Example

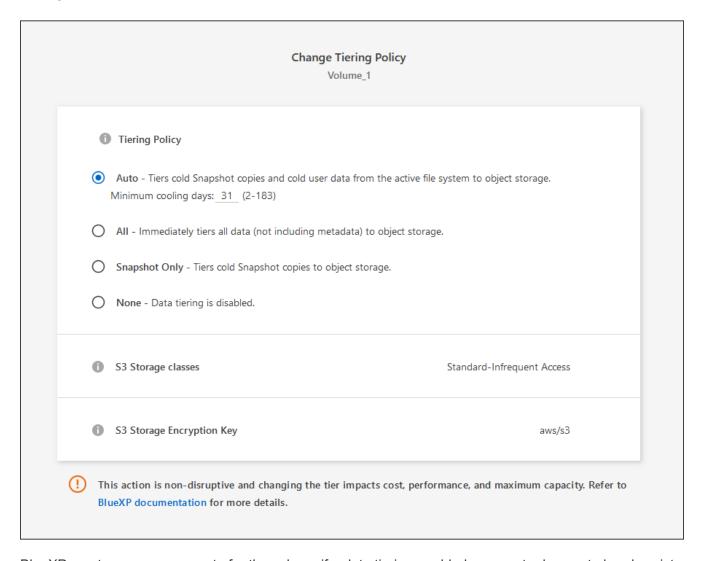

BlueXP creates a new aggregate for the volume if a data tiering-enabled aggregate does not already exist.

# Tiering data from data protection volumes

Cloud Volumes ONTAP can tier data from a data protection volume to a capacity tier. If you activate the destination volume, the data gradually moves to the performance tier as it is read.

#### **Steps**

- 1. From the left navigation menu, select **Storage > Canvas**.
- 2. On the Canvas page, select the working environment that contains the source volume, and then drag it to the working environment to which you want to replicate the volume.
- Follow the prompts until you reach the tiering page and enable data tiering to object storage.

#### **Example**

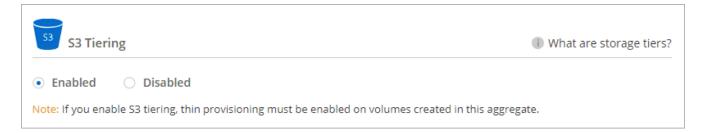

For help with replicating data, see Replicating data to and from the cloud.

## Changing the storage class for tiered data

After you deploy Cloud Volumes ONTAP, you can reduce your storage costs by changing the storage class for inactive data that hasn't been accessed for 30 days. The access costs are higher if you do access the data, so you must take that into consideration before you change the storage class.

The storage class for tiered data is system wide—it's not per volume.

For information about supported storage classes, see Data tiering overview.

#### **Steps**

- 1. From the working environment, click the menu icon and then click **Storage Classes** or **Blob Storage Tiering**.
- 2. Choose a storage class and then click **Save**.

## Changing the free space ratio for data tiering

The free space ratio for data tiering defines how much free space is required on Cloud Volumes ONTAP SSDs/HDDs when tiering data to object storage. The default setting is 10% free space, but you can tweak the setting based on your requirements.

For example, you might choose less than 10% free space to ensure that you are utilizing the purchased capacity. BlueXP can then purchase additional disks for you when additional capacity is required (up until you reach the disk limit for the aggregate).

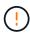

If there isn't sufficient space, then Cloud Volumes ONTAP can't move the data and you might experience performance degradation. Any change should be done with caution. If you're unsure, reach out to NetApp support for guidance.

The ratio is important for disaster recovery scenarios because as data is read from the object store, Cloud Volumes ONTAP moves the data to SSDs/HDDs to provide better performance. If there isn't sufficient space, then Cloud Volumes ONTAP can't move the data. Take this into consideration when changing the ratio so that you can meet your business requirements.

#### **Steps**

 In the upper right of the BlueXP console, click the Settings icon, and select Cloud Volumes ONTAP Settings.

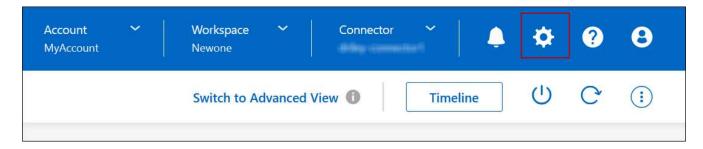

- Under Capacity, click Aggregate Capacity Thresholds Free Space Ratio for Data Tiering.
- 3. Change the free space ratio based on your requirements and click Save.

## Changing the cooling period for the auto tiering policy

If you enabled data tiering on a Cloud Volumes ONTAP volume using the *auto* tiering policy, you can adjust the default cooling period based on your business needs. This action is supported using the API and CLI only.

The cooling period is the number of days that user data in a volume must remain inactive before it is considered "cold" and moved to object storage.

The default cooling period for the auto tiering policy is 31 days. You can change the cooling period as follows:

• 9.8 or later: 2 days to 183 days

• 9.7 or earlier: 2 days to 63 days

#### Step

1. Use the *minimumCoolingDays* parameter with your API request when creating a volume or modifying an existing volume.

# Connect a LUN to a host

When you create an iSCSI volume, BlueXP automatically creates a LUN for you. We've made it simple by creating just one LUN per volume, so there's no management involved. After you create the volume, use the IQN to connect to the LUN from your hosts.

Note the following:

- BlueXP's automatic capacity management doesn't apply to LUNs. When BlueXP creates a LUN, it disables the autogrow feature.
- · You can create additional LUNs from System Manager or the CLI.

#### **Steps**

- 1. From the left navigation menu, select **Storage > Canvas**.
- 2. On the Canvas page, double-click the Cloud Volumes ONTAP working environment on which you want to manage volumes.
- 3. In the working environment, click the **Volumes** tab.
- 4. On the Volumes tab, navigate to the desired volume title and then click **Manage volume** to access the Manage Volumes right-side panel.
- 5. Click Target iQN.

- Click Copy to copy the iQN name.
- 7. Set up an iSCSI connection from the host to the LUN.
  - ONTAP 9 iSCSI express configuration for Red Hat Enterprise Linux: Starting the iSCSI sessions with the target
  - ONTAP 9 iSCSI express configuration for Windows: Starting iSCSI sessions with the target
  - ONTAP SAN host configuration

# Accelerate data access with FlexCache volumes

A FlexCache volume is a storage volume that caches SMB and NFS read data from an origin (or source) volume. Subsequent reads to the cached data result in faster access to that data.

You can use FlexCache volumes to speed up access to data or to offload traffic from heavily accessed volumes. FlexCache volumes help improve performance, especially when clients need to access the same data repeatedly, because the data can be served directly without having to access the origin volume. FlexCache volumes work well for system workloads that are read-intensive.

BlueXP provides management of FlexCache volumes with the BlueXP volume caching service.

You can also use the ONTAP CLI or ONTAP System Manager to create and manage FlexCache volumes:

- FlexCache Volumes for Faster Data Access Power Guide
- Creating FlexCache volumes in System Manager

BlueXP generates a FlexCache license for all new Cloud Volumes ONTAP systems. The license includes a 500 GiB usage limit.

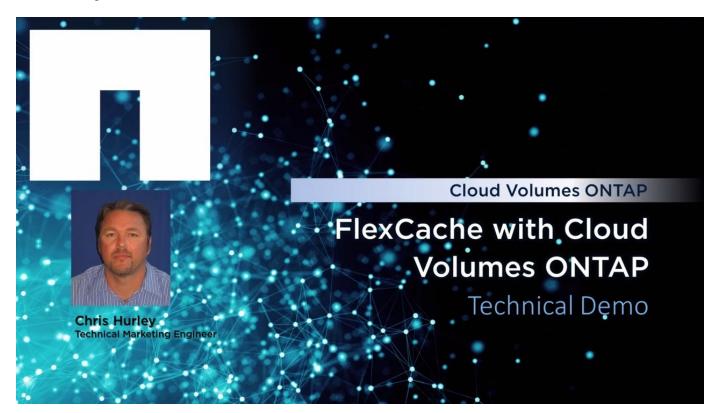

## Copyright information

Copyright © 2024 NetApp, Inc. All Rights Reserved. Printed in the U.S. No part of this document covered by copyright may be reproduced in any form or by any means—graphic, electronic, or mechanical, including photocopying, recording, taping, or storage in an electronic retrieval system—without prior written permission of the copyright owner.

Software derived from copyrighted NetApp material is subject to the following license and disclaimer:

THIS SOFTWARE IS PROVIDED BY NETAPP "AS IS" AND WITHOUT ANY EXPRESS OR IMPLIED WARRANTIES, INCLUDING, BUT NOT LIMITED TO, THE IMPLIED WARRANTIES OF MERCHANTABILITY AND FITNESS FOR A PARTICULAR PURPOSE, WHICH ARE HEREBY DISCLAIMED. IN NO EVENT SHALL NETAPP BE LIABLE FOR ANY DIRECT, INDIRECT, INCIDENTAL, SPECIAL, EXEMPLARY, OR CONSEQUENTIAL DAMAGES (INCLUDING, BUT NOT LIMITED TO, PROCUREMENT OF SUBSTITUTE GOODS OR SERVICES; LOSS OF USE, DATA, OR PROFITS; OR BUSINESS INTERRUPTION) HOWEVER CAUSED AND ON ANY THEORY OF LIABILITY, WHETHER IN CONTRACT, STRICT LIABILITY, OR TORT (INCLUDING NEGLIGENCE OR OTHERWISE) ARISING IN ANY WAY OUT OF THE USE OF THIS SOFTWARE, EVEN IF ADVISED OF THE POSSIBILITY OF SUCH DAMAGE.

NetApp reserves the right to change any products described herein at any time, and without notice. NetApp assumes no responsibility or liability arising from the use of products described herein, except as expressly agreed to in writing by NetApp. The use or purchase of this product does not convey a license under any patent rights, trademark rights, or any other intellectual property rights of NetApp.

The product described in this manual may be protected by one or more U.S. patents, foreign patents, or pending applications.

LIMITED RIGHTS LEGEND: Use, duplication, or disclosure by the government is subject to restrictions as set forth in subparagraph (b)(3) of the Rights in Technical Data -Noncommercial Items at DFARS 252.227-7013 (FEB 2014) and FAR 52.227-19 (DEC 2007).

Data contained herein pertains to a commercial product and/or commercial service (as defined in FAR 2.101) and is proprietary to NetApp, Inc. All NetApp technical data and computer software provided under this Agreement is commercial in nature and developed solely at private expense. The U.S. Government has a non-exclusive, non-transferrable, nonsublicensable, worldwide, limited irrevocable license to use the Data only in connection with and in support of the U.S. Government contract under which the Data was delivered. Except as provided herein, the Data may not be used, disclosed, reproduced, modified, performed, or displayed without the prior written approval of NetApp, Inc. United States Government license rights for the Department of Defense are limited to those rights identified in DFARS clause 252.227-7015(b) (FEB 2014).

#### **Trademark information**

NETAPP, the NETAPP logo, and the marks listed at <a href="http://www.netapp.com/TM">http://www.netapp.com/TM</a> are trademarks of NetApp, Inc. Other company and product names may be trademarks of their respective owners.